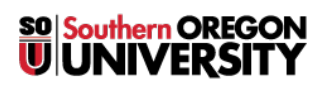

[Knowledgebase](https://support.sou.edu/kb) > [Application and Online Services Help](https://support.sou.edu/kb/application-and-online-services-help) > [Adobe](https://support.sou.edu/kb/adobe) > [How to Install Creative](https://support.sou.edu/kb/articles/how-to-install-creative-cloud-apps-through-named-user-licensing-on-your-personal-computer) [Cloud Apps through Named User Licensing on Your Personal Computer](https://support.sou.edu/kb/articles/how-to-install-creative-cloud-apps-through-named-user-licensing-on-your-personal-computer)

## How to Install Creative Cloud Apps through Named User Licensing on Your Personal Computer

David Raco - 2025-05-07 - [Comments \(0\)](#page--1-0) - [Adobe](https://support.sou.edu/kb/adobe)

Warning

In order to use **Adobe's Creative Cloud** apps on your own computer through SOU, you need to be assigned a license by the Information Technology department. Contact our IT helpdesk at **541-552-6900** if you are a student in need of access to **Adobe Creative Cloud** and we shall help you find a computer that has access.

SOU has purchased a limited amount of **named user licenses**. These are licenses that tie your SOU email address to let you use **Adobe Creative Cloud**. It authorizes you to use some or all of **Adobe's Creative Cloud suite** on up to two computers. You can request this authorization through your [Computing Coordinator.](https://support.sou.edu/kb/articles/who-is-my-computing-coordinator) This article will describe the initial setup process after you have been granted a **named user license** on a personal computer.

1. After we enroll your account, you will receive an email from Adobe that looks like the screenshot below. Click on **Get Started** to begin.

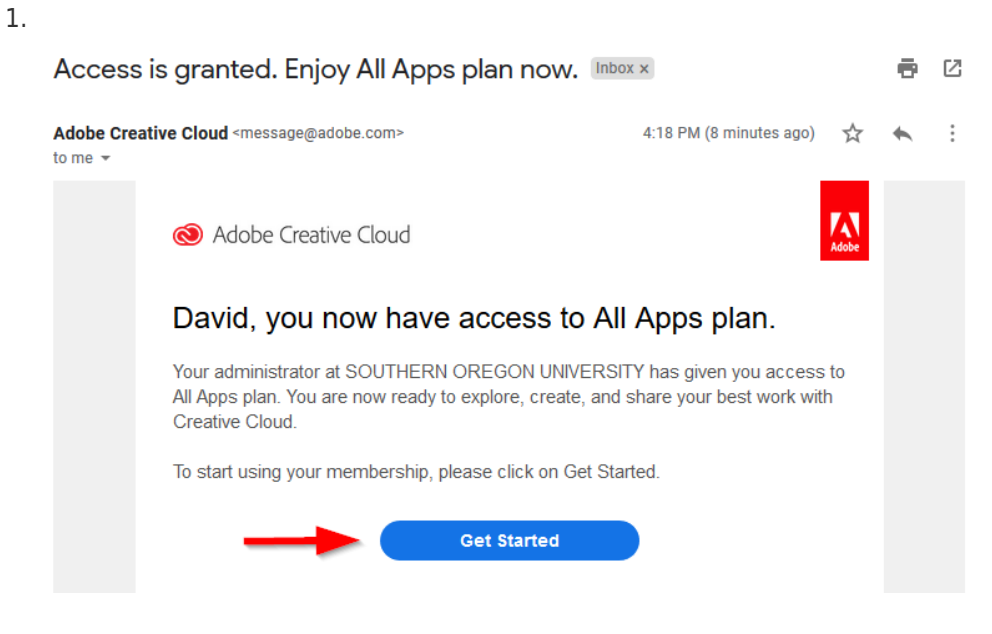

## Note

If you no longer have the email or never received an email from Adobe, all you

need to do is navigate to<https://www.adobe.com>and click on the **Sign In** button in the top-right corner of their webpage.

2. After you are taken to Adobe's authentication webpage in your browser, sign in using your SOU email address.

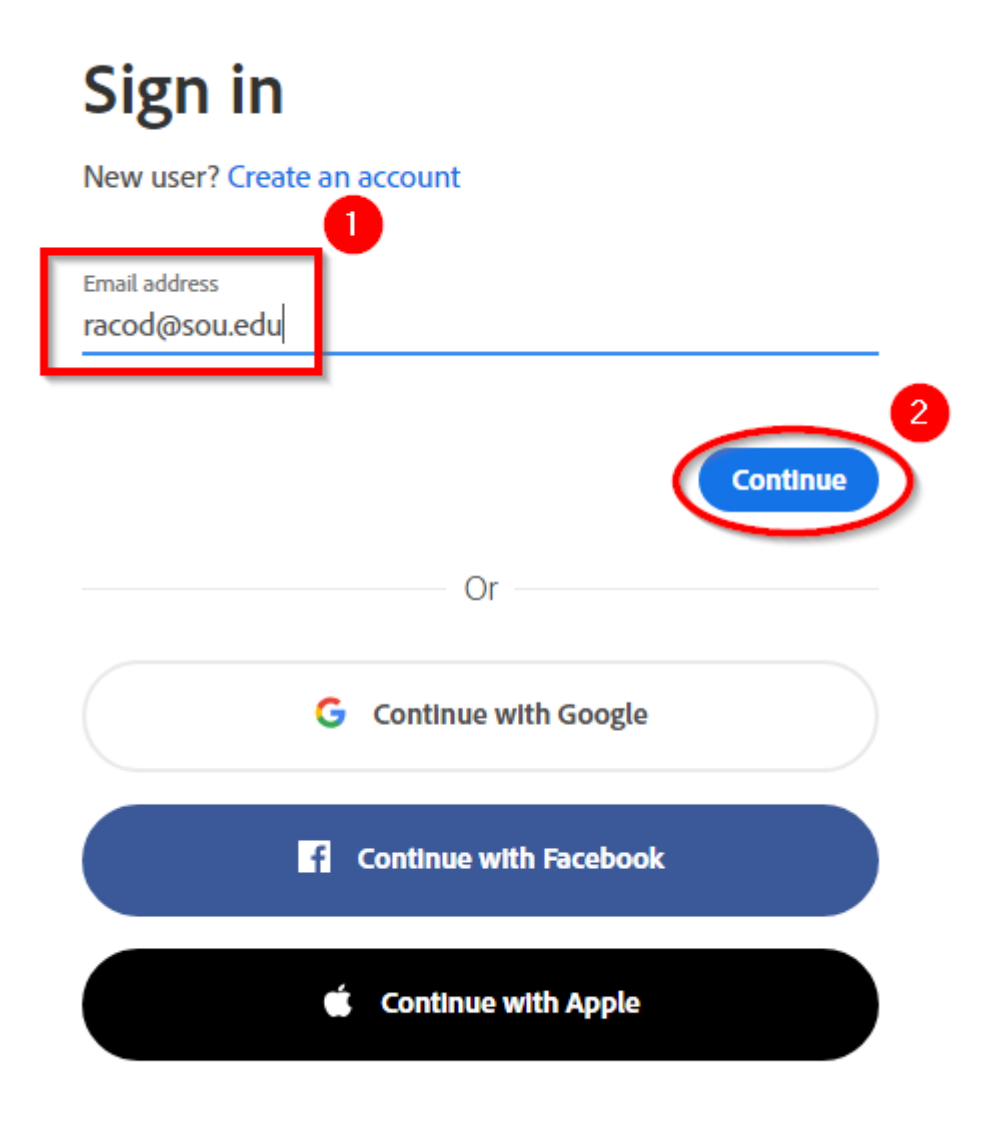

Note

If you are given the choice between using your **Adobe ID** or your **Enterprise ID** in this step, choose the **Enterprise ID** option.

You will only see both options if you have previously created a personal Adobe account using your SOU email address.

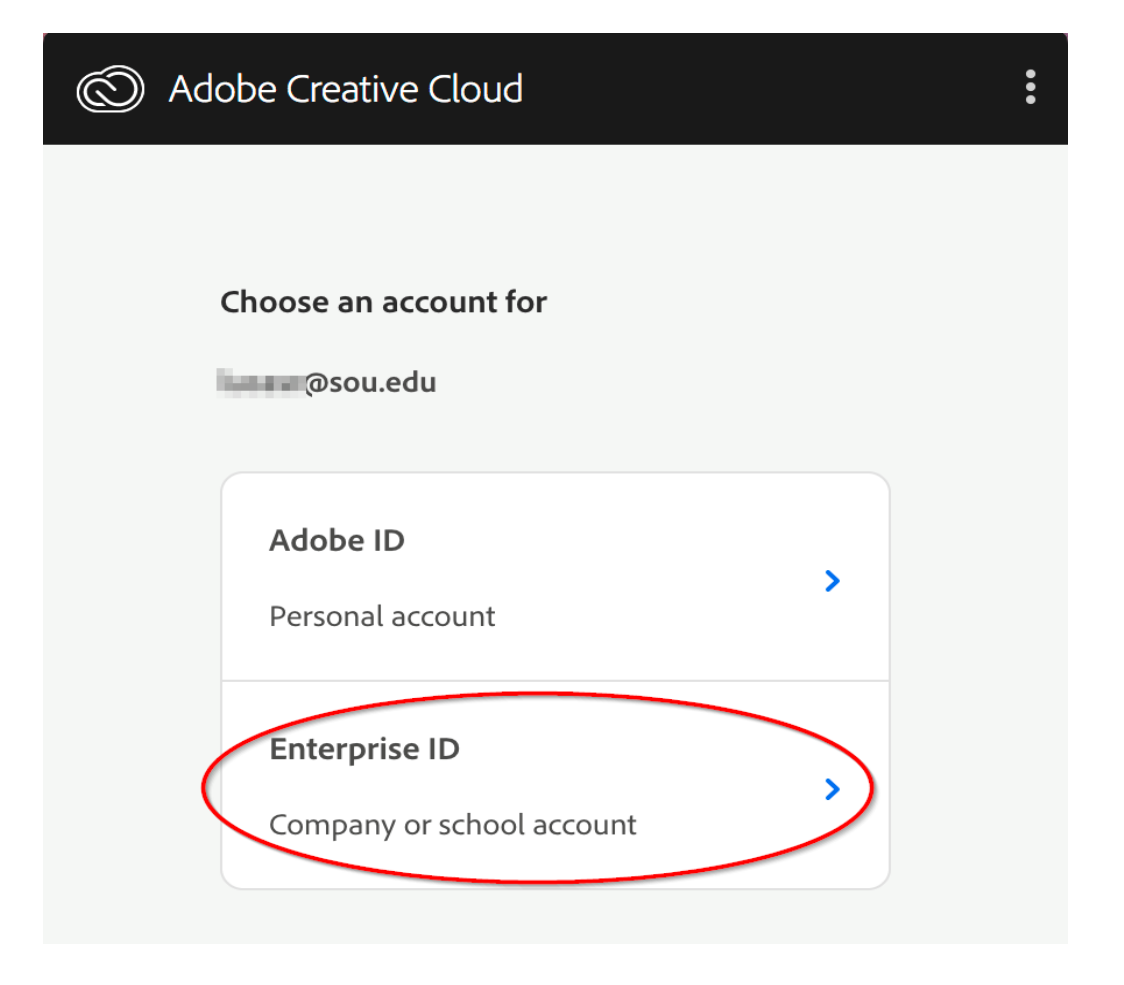

1. After logging in to Adobe's website, you should see **Creative Cloud** under **Your Services**. Click on the **Open** button there.

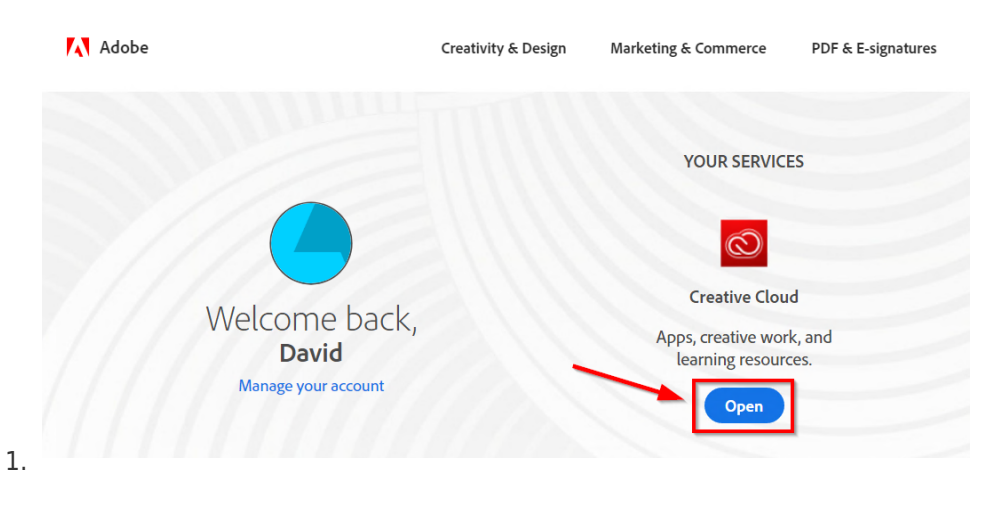

2. On the next screen, click on the **Apps** tab and then download the **Creative Cloud app.**

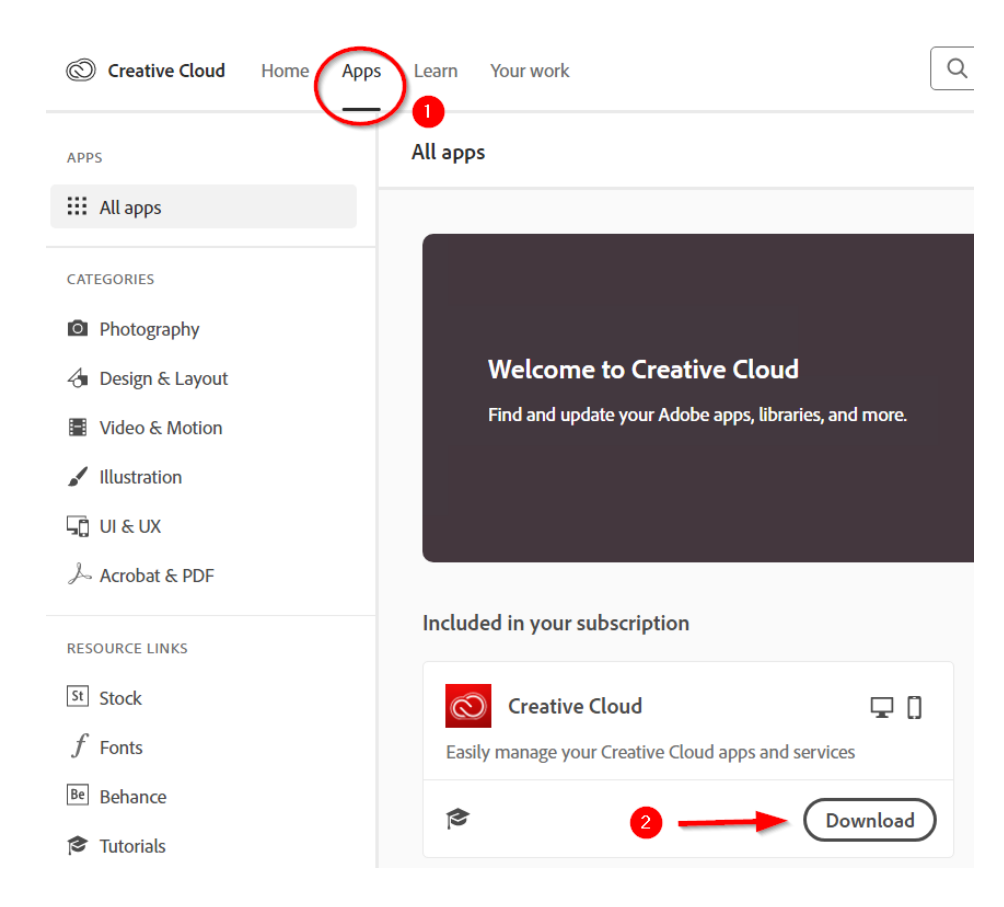

3. When you run the installer after downloading it, you will be prompted to sign in to **Creative Cloud** again using your SOU email address. The process is exactly the same as in the previous step. When you finish logging in again within the app, you will see a screen like the one below while the **Creative Cloud** app sets itself up.

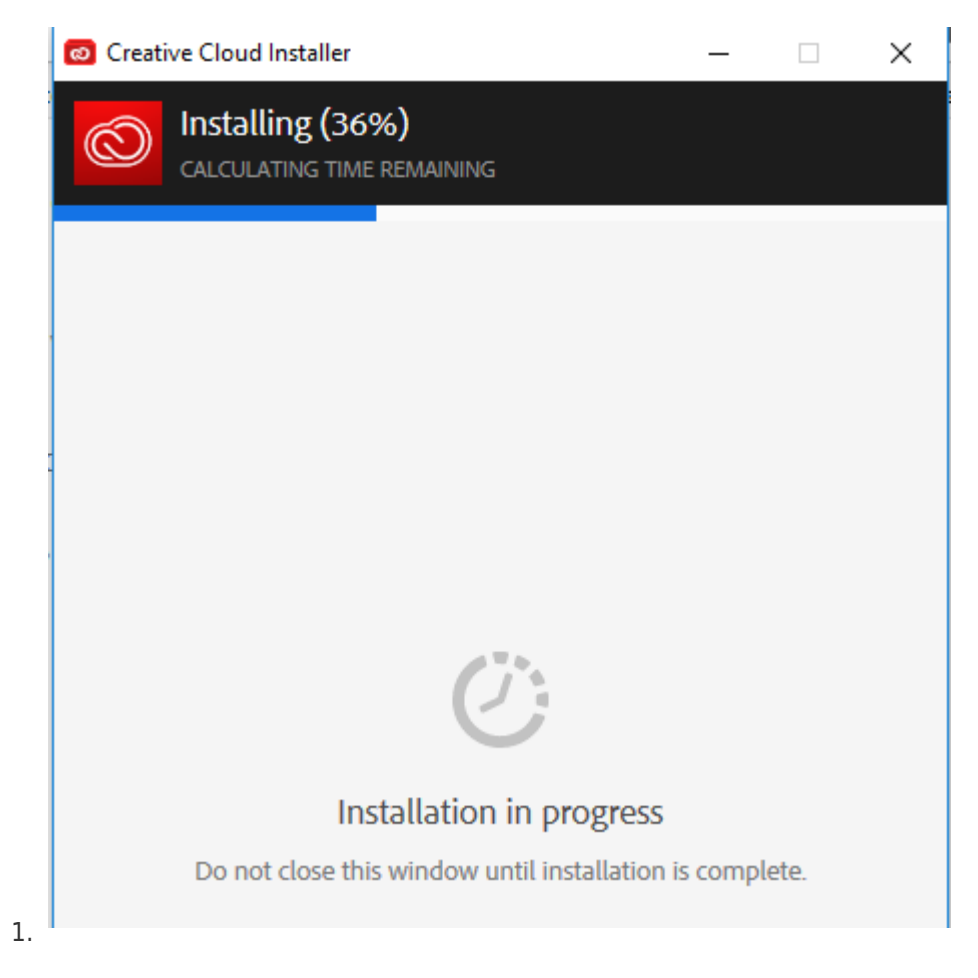

4. After the initial setup, the installer window will disappear and a few seconds later you should see the **Creative Cloud** app window. You can use this app to install the rest of the **Creative Cloud** suite as well as any Adobe assets you may need. You can also use it to uninstall Adobe apps that you no longer need to save on disk space.

Note

The actual **Adobe Creative Cloud** apps, such as **Photoshop** and **InDesign**, are very large and will take much longer to download and install than the **Creative Cloud** app itself. Make sure you have enough disk space and time before you start the installation process and consider only downloading what you need.

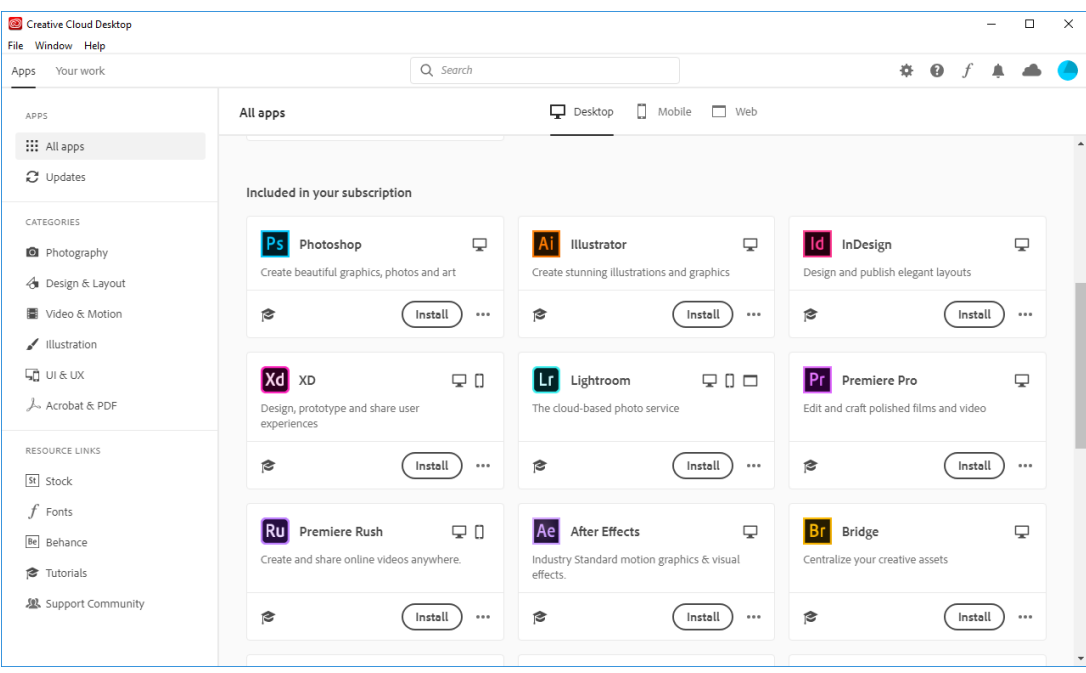

If you need help with any aspect of this process, please contact your [Computing](https://support.sou.edu/kb/articles/who-is-my-computing-coordinator) [Coordinator](https://support.sou.edu/kb/articles/who-is-my-computing-coordinator).